The application software allows the following features to be added to the USB disk.

- Partitioning the USB disk into a public and a security zone.
- Login / logout the security zone with password control.
- Change the password to access security zone.

#### **Installation**

First of all, download the "USB MEMORY BAR.EXE" from the web and install it under Window. After installation, a memorybar.exe icon will show up on Desktop.

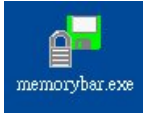

# **Partition Disk**

 $\overline{\phantom{a}}$ 

- 1. Click memorybar.exe icon to enter the memorybar window.
- 2. Choose the Partition page.
- 3. Slide Control Bar to define the desired size of security zone.
- 4. Click [Partition] button to begin. Warnings: Partition will erase all data on the disk! Back up data first if necessary.
- 5. Wait until the Partition status window is shown, click [OK] to complete the partition, unplug and re-plug the disk.

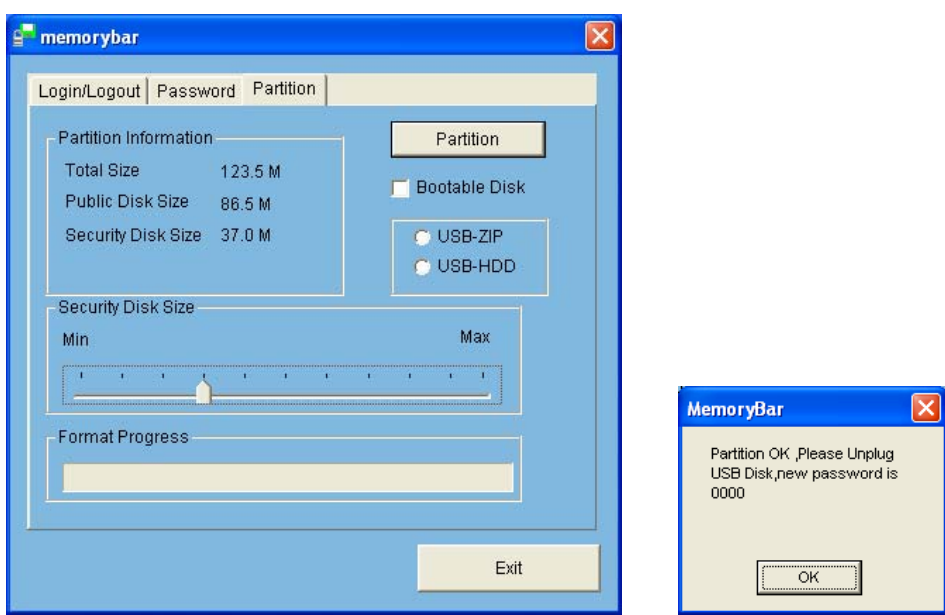

After partition the default password is "0000"; and memorybar.exe is copied into the disk public area. The presence of memorybar.exe allows the users to use the application at other PCs. The memorybar.exe icon can also be found in the USB disk public area or Window's menu bar area.

## **Change Password**

This option is valid only after the security area has been defined.

- 1. Click memorybar.exe icon to enter the memorybar window.
- 2. Choose the Password page.
- 3. Fill in Old, New and Confirm Password and click [Change Password] button.
- 4. Wait until Password status window is shown, click [OK] to complete the change.

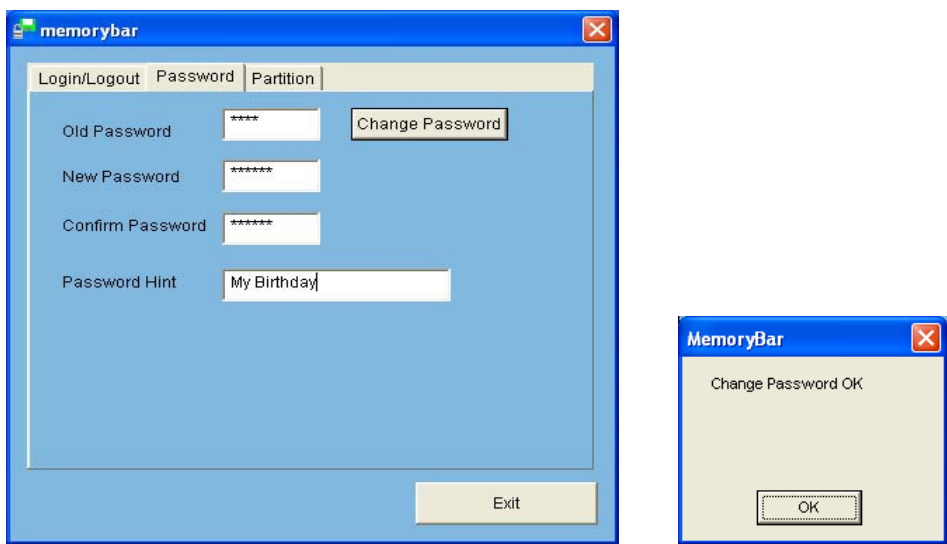

# **Login**

- 1. Click memorybar.exe icon to enter the memorybar window
- 2. Choose the Login/Logout page.
- 3. Click on [Password Hint] to get the reminder if necessary. Fill in the Password and click [Login] button
- 4. Wait until Login status window is shown, click [OK] to enter into the security zone.

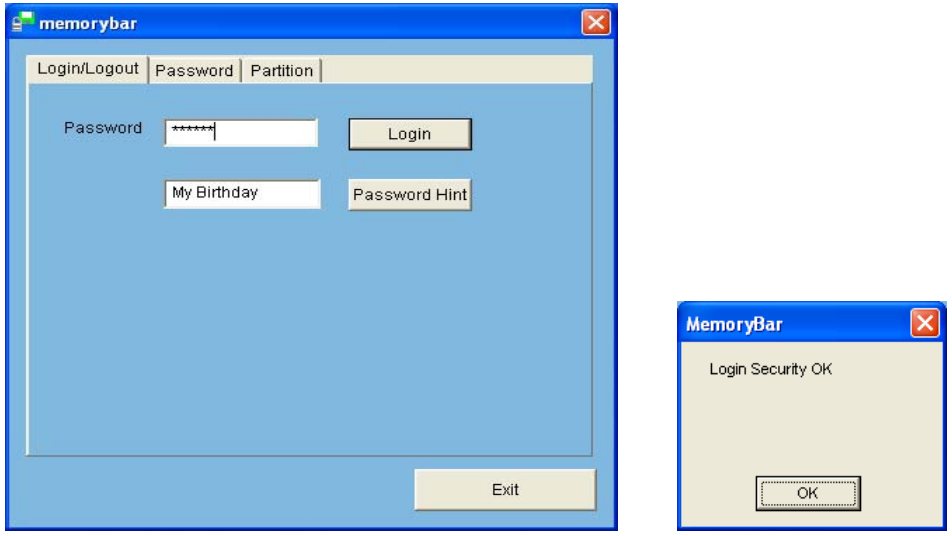

# **Logout**

- 1. Click memorybar.exe icon to enter the memorybar window
- 2. Choose the Login/Logout page.
- 3. Click [Logout] button
- 4. Wait until Logout status window is shown, click [OK] to enter into the public zone.

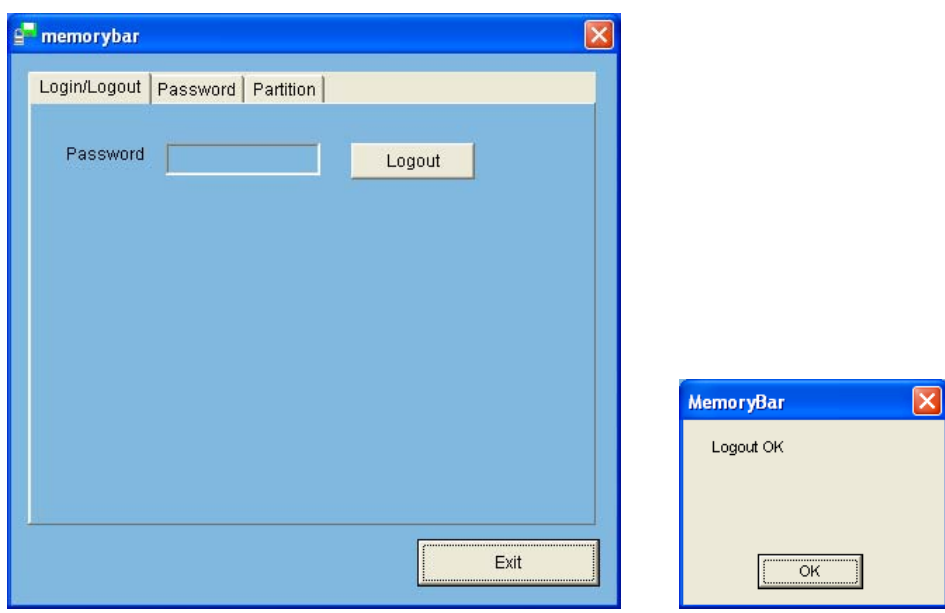

Note: Unplug and replug the disk will automatically switch to public.

#### **Icon Prompt**

When disk is in public zone, it will display "Green Disk Icon" under "My Computer". When disk is in security zone, it will display "Red Disk Icon" under "My Computer".

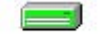

Removable  $Disk(E))$ 

Removable  $Disk(E))$ 

#### **Bootable Disk**

Follow the steps of "Partition Disk", additionally check on "Bootable Disk" and either "USB-ZIP" or "USB-HDD" before hit [Partition] button to begin.

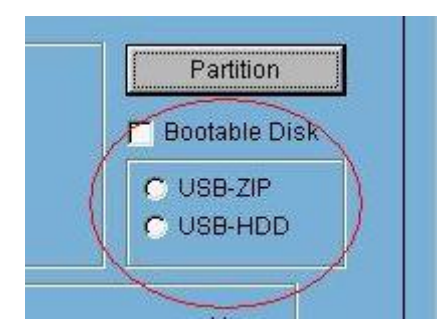

If you select "USB-ZIP", BIOS need to set boot type to USB-ZIP, and when PC boot up the prompt will be A:\>

If you select "USB-HDD", BIOS need to set boot type to USB-HDD, and when PC boot up the prompt will be  $C:\rangle$ 

Note:

- Only Win98SE and WinME can create bootable disk.
- USB boot function will work if it is supported by system BIOS and set at higher boot priority before system boot up.